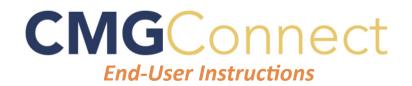

Find Your Diocese

Select a Diocese

## **Step 1: Accessing CMG Connect**

CATHOLIC

Go to **www.CMGconnect.org/** to select your Arch/Diocese from the dropdown box then click **GO**. This will bring you to your Arch/Diocese's landing page (sample below).

| CMG                                                                                                    |                                                                                                    | GO                                               |
|----------------------------------------------------------------------------------------------------|----------------------------------------------------------------------------------------------------|--------------------------------------------------|
| CONNECT Atlanta FAO SUPPORT                                                                                                 | Language - en ∨ Sign in Here                                                                                                    | Looking for a Canadian Diocese?Click Here        |
| To create a new account,                                                                                                    | Existing Accounts                                                                                                    |                                                  |
| complete the three pages under<br>"Register for a New Account"<br>This includes basic account<br>information, personal, and | Do you have an account? If so, you don't need to sign up for a new one. Click the "Sign In<br>Here" button in the upper right hand corner of this window. Otherwise, register for a new<br>account below. |                                                  |
| affiliation.                                                                                                    | Account Personal Affiliation CPrev Next >                                                                                                    |                                                  |
| Complete ALL required boxes.                                                                                                | *First name Middle name *Last name                                                                                                    |                                                  |
|                                                                                                    | Username Account Personal Affiliation                                                                                                    | < Prev Next >                                    |
|                                                                                                    | Password Address 2 City State                                                                                                    | * Zipcode                                        |
|                                                                                                    | Phone Account P                                                                                                    | Register for a New Account ersonal Affiliation   |
|                                                                                                    | *Date of Birth<br>1928  January  24  * * Select the Prima                                                                                                    | ary Parish/School at which you Volunteer or Work |
|                                                                                                    | < Previous Next Step > All Saints Paris                                                                                                    | ih - DUNWOODY                                    |
|                                                                                                    | "Please Select a                                                                                                    | Role                                             |
| Please se                                                                                                    | lect the category(ies) that best                                                                                                    | _                                                |
|                                                                                                    | <pre>inter category(ics) that best<br/>be how you participate at your<br/>on. This allows the platform to<br/>y assign the correct training(s).<br/>unsure, contact your Diocese.</pre>                   |                                                  |

If you have done training in the past, you already have an account. Please login with your previous username and password by clicking the green "Sign in Here" button at the top right of the page.

If you cannot remember your username and password and have an email address in the system, please click 'Forgot Password'. If your email address is not recognized, email cmgconnect@catholicmutual.org to request a password reset.

## Step 2: Locate and Open Trainings

Once you have completed the registration process, you will see the training curriculums. Click "Start Curriculum" to begin. *Note: Available curriculums will vary based on Arch/Diocese customization as well as the participation category you selected when registering for your account.* 

To view other Optional Trainings, click the gray arrow and scroll through the list.

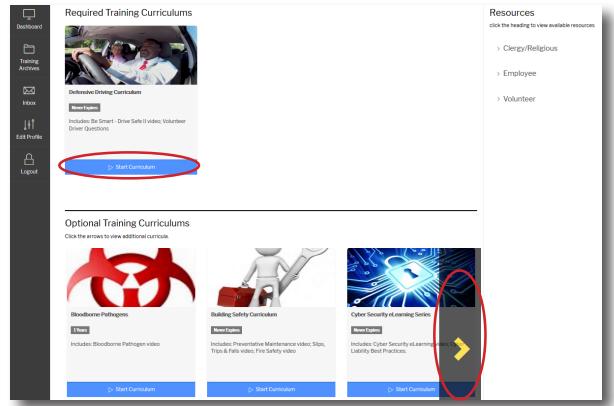

## Step 3 (Optional): Print Certificate

When you have reached the end of the training, click on your dashboard and find your completed training. Click "Download Certificate" to view and download your completion certificate.

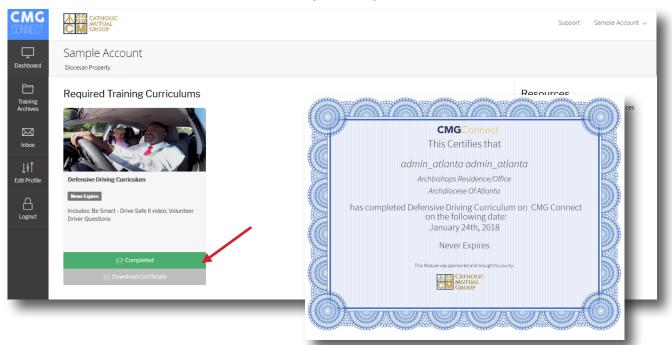

## www.CMGconnect.org